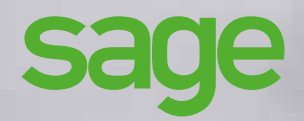

Prise en main Edition Petites Entreprises

# **Sage** Comptabilité i7

#### **Composition du progiciel**

Votre progiciel est composé d'un boîtier de rangement comprenant :

• le cédérom sur lequel est enregistré le programme.

#### **Propriété & Usage**

Ce logiciel et sa documentation sont protégés par le Code de la Propriété Intellectuelle, les lois relatives au copyright et les traités internationaux applicables.

Toute utilisation non conforme du logiciel, et notamment toute reproduction ou distribution partielle ou totale du logiciel ou toute utilisation audelà des droits acquis sur le logiciel est strictement interdite.

Toute personne ne respectant pas ces dispositions se rendra coupable de délit de contrefaçon et sera passible des peines pénales prévues par la loi.

La marque Sage est une marque protégée. Toute reproduction totale ou partielle de la marque Sage, sans l'autorisation préalable et expresse de la société Sage est donc prohibée.

Tous les noms de produits ou de sociétés, toute image, logo ou représentation visuelle mentionnés dans ce logiciel ou sa documentation et n'appartenant pas à Sage peuvent constituer des marques déposées par leurs propriétaires respectifs.

#### **Conformité & Mise en garde**

- Compte tenu des contraintes inhérentes à la présentation sous forme de manuel électronique, les spécifications visées dans la présente documentation constituent une illustration aussi proche que possible des spécifications.
- Il appartient au client, parallèlement à la documentation, de mettre en oeuvre le progiciel pour permettre de mesurer exactement l'adéquation de ses besoins aux fonctionnalités.
- Il est important, pour une utilisation sûre et opérationnelle du progiciel, de lire préalablement la documentation.

#### **Evolution**

• La documentation correspond à la version référencée. Entre deux versions, des mises à jour du logiciel peuvent être opérées sans modification de la documentation. Toutefois, un additif peut être joint à la documentation existante pour présenter les modifications et améliorations apportées à ces mises à jour.

Sage 10, rue Fructidor 75834 Paris Cedex 17 France

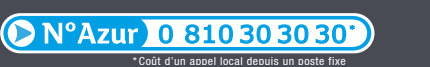

www.sage.fr

. . . . . . . . . . . .

# Table des matières

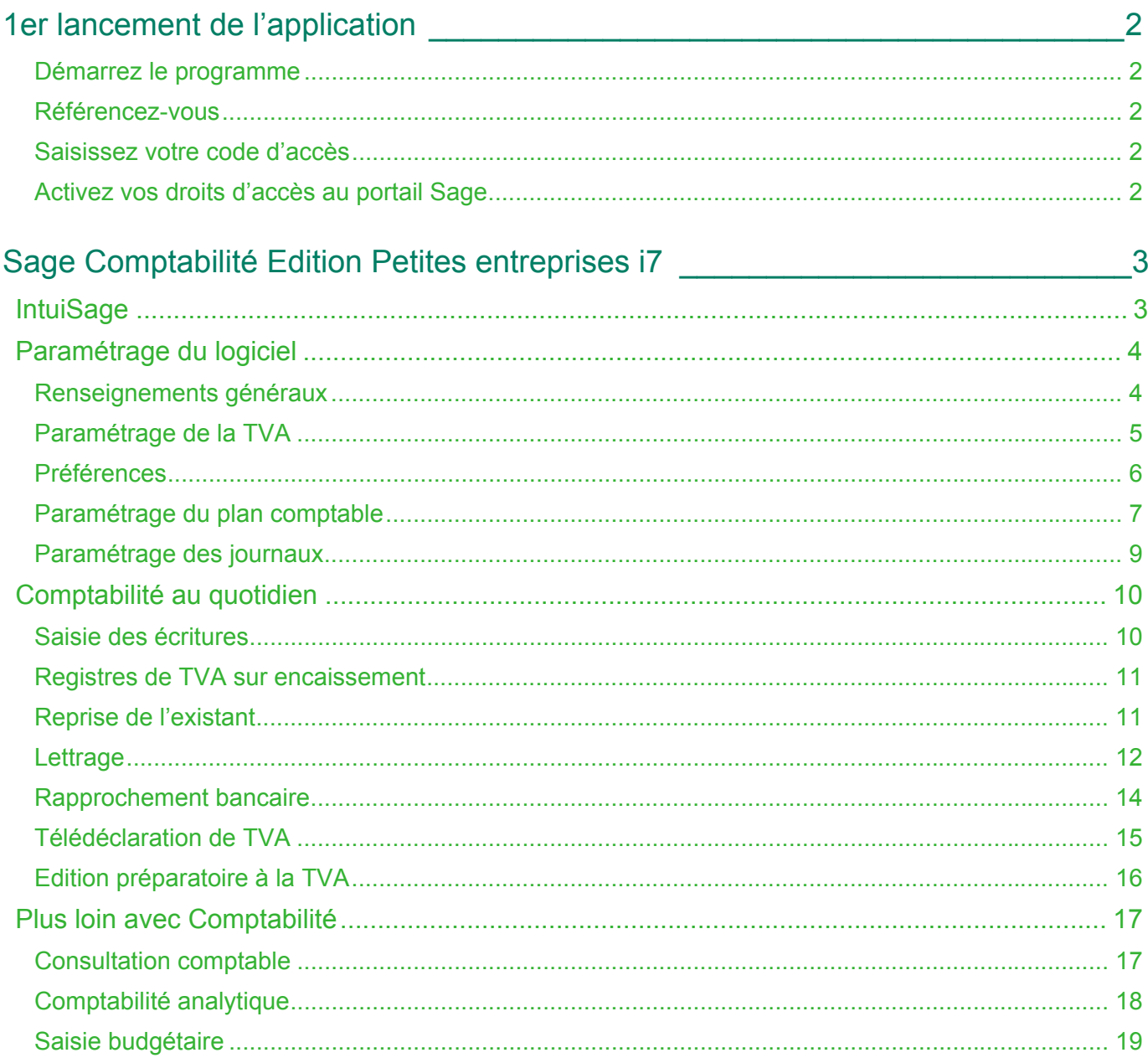

# <span id="page-3-0"></span>1er lancement de l'application

Après avoir installé votre logiciel, vous devez référencer votre logiciel et cette option vous est proposée dès le premier lancement de l'application.

#### <span id="page-3-1"></span>Démarrez le programme

Sélectionnez et exécutez l'icône de votre application qui s'est installée sur votre bureau lors de son installation.

#### <span id="page-3-2"></span>Référencez-vous

Le programme vous propose de vous référencer dès son lancement.

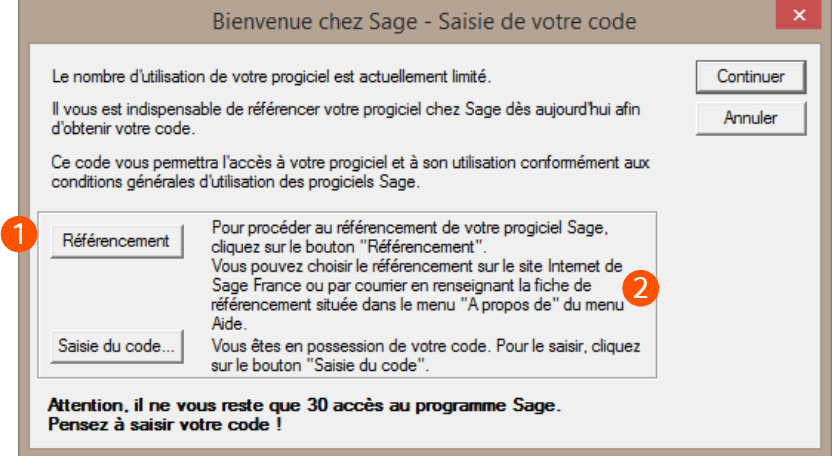

Cliquez sur le bouton [Référencement].

Choisissez ensuite de vous référencer par internet ou par courrier.

La procédure de référencement par courrier peut également être effectuée ultérieurement depuis la fonction « ? » / A propos.

#### <span id="page-3-3"></span>Saisissez votre code d'accès

Le code d'accès vous est envoyé par Sage, dès réception de votre Bon de garantie par nos services. Il permet un nombre d'accès illimité à votre application.Cliquez sur le bouton [Saisie du code...] de la fenêtre «Bienvenue chez Sage» pour son enregistrement.

#### <span id="page-3-4"></span>Activez vos droits d'accès au portail Sage

- 1 . Sélectionnez la fonction *« ? » / Bienvenue chez Sage*.
- 2 . Cliquez sur Clients, puis saisissez vos identifiants.

Vos e-services sont alors accessibles dans le menu *« ? » / Bienvenue chez Sage.*

# <span id="page-4-0"></span>Sage Comptabilité i7 Edition Petites entreprises

# <span id="page-4-1"></span>**IntuiSage**

**Sage Comptabilité i7 Edition Petites entreprises** affiche à l'ouverture du logiciel un IntuiSage sous forme d'icône /tuiles en fond d'écran afin d'accéder plus rapidement à des fonctionnalités, dossiers ou modules clés du logiciel.

Véritable interface de navigation, cette fonction vous donne accès aux informations essentielles si vous démarrez sur la Comptabilité ou vous permet de visualiser d'un seul clic les actualités légales, ou encore de gagner en efficacité en organisant vos groupes de favoris.

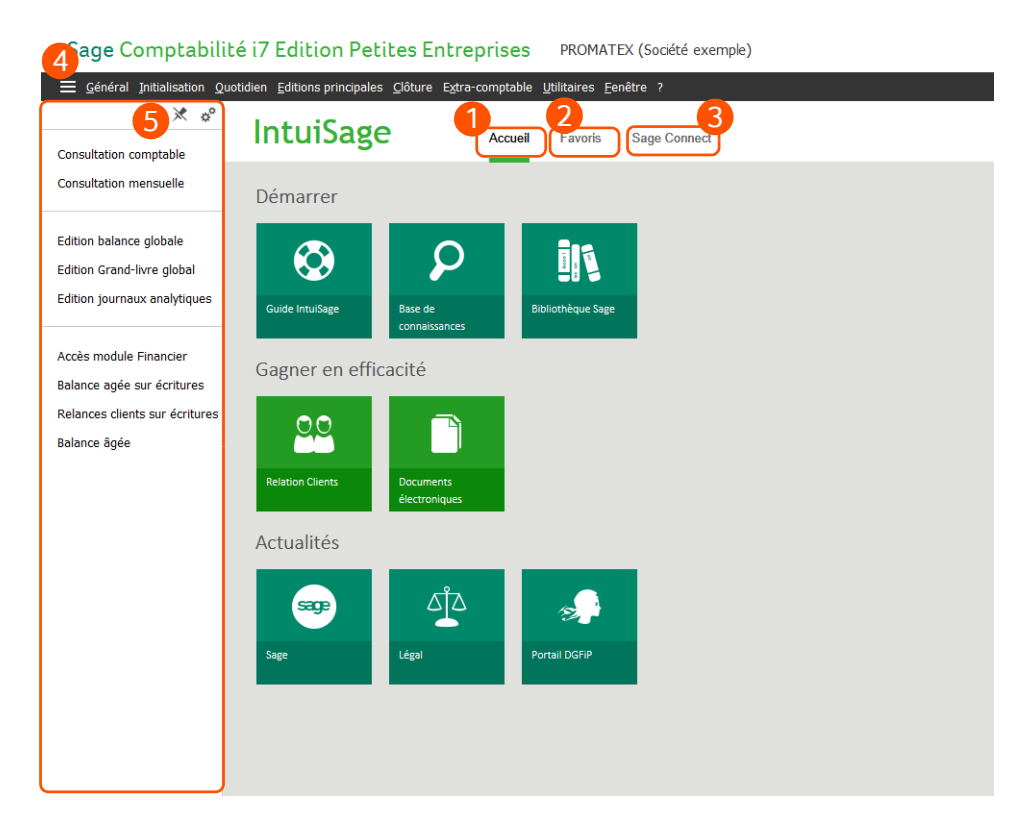

L'IntuiSage se compose de trois onglets, et d'une barre de favoris que vous pouvez afficher en permanence ou non sur votre application :

- 1 **Accueil** qui affiche les fonctions essentielles pour démarrer dans votre produit ainsi que les dernières actualités légales concernant votre activité.
- **Favoris** qui vous permet d'afficher et d'organiser vos fonctions favorites.
- つ **Sage Connect** sur lequel, vous trouverez des vidéos Sage ainsi que des accès à différents services et des liens vers les réseaux sociaux.
- Le bouton vous permet d'afficher la barre des favoris si celle-ci n'est pas visible. Δ
- 5 La barre de favoris regroupe vos fonctions favorites et les icônes suivantes vous permettent :
	- $\blacktriangleright$  de l'afficher en permanence,
	- de la personnaliser.

# <span id="page-5-0"></span>Paramétrage du logiciel

Avant de commencer à travailler, vous devez saisir certains renseignements propres à votre entreprise (raison sociale, coordonnées, etc.) et personnaliser le comportement du logiciel en fonction de vos besoins et habitudes de travail.

## <span id="page-5-1"></span>Renseignements généraux

*Menu Initialisation / Renseignements généraux*

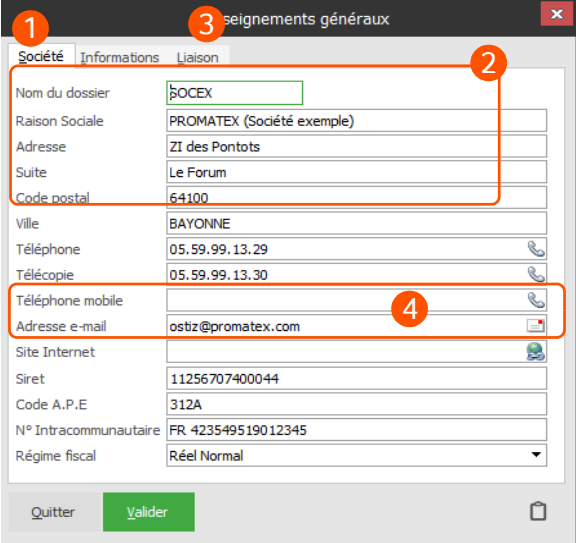

- Dans l'onglet Société, complétez toutes les informations concernant l'identité de votre entreprise. Ces informations seront notamment utilisées dans vos éditions.
- Les champs relatifs aux exercices comptables doivent également être complétés de façon perti- $\mathcal{P}$ nente. En effet, c'est à partir des éléments introduits ici que le logiciel détermine les périodes sur lesquelles la saisie est autorisée. C'est également à partir de ces dates que l'exercice suivant est défini, lors de la clôture.
- Si vous êtes équipé du module Financier, l'onglet Liaison vous permet de faire un lien avec ce dossier pour récupérer les échéances et les règlements, afin d'éviter des ressaisies inutiles.
- Si vous êtes équipés du logiciel **Sage direct**, vous devez définir dans cette zone, un répertoire per-4 mettant de stocker vos relevés de banque, après leur récupération via EBICS.

#### <span id="page-6-0"></span>Paramétrage de la TVA

*Menu Initialisation / Paramétrage TVA*

Cette fonction donne accès aux options de paramétrage de la TVA.

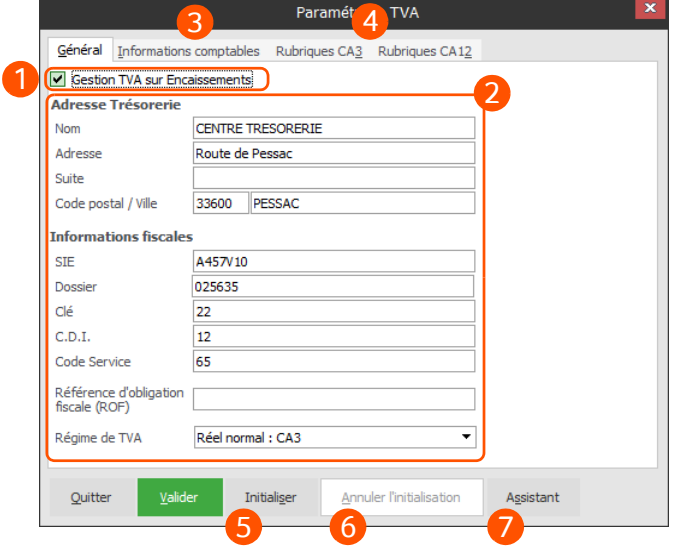

- Cochez cette option si vous gérez la TVA sur les encaissements.
- $\mathcal{P}$ Renseignez sur cet onglet les informations relatives à la TVA. Elles seront récupérées lors de la déclaration de TVA *(menu Quotidien)*.
- 3 L'onglet **Informations comptables** propose le paramétrage des comptes et journaux qui permettront de générer automatiquement les écritures comptables de déclaration et de règlement de TVA, lorsque les options **Générer la pièce comptable TVA en quittant** ou **Générer la pièce comptable de règlement de la TVA en quittant** sont cochées sur la dernière étape (Déclaration réalisée) de l'édition définitive de la [Télédéclaration de TVA](#page-16-0).
- Les onglet **Rubriques** vous permettent de paramétrer le calcul des différentes rubriques de la déclaration de TVA choisie (CA3 ou CA12). Ces rubriques sont livrées pré-paramétrées en standard, vous pouvez néanmoins modifier leurs réglages pour répondre aux besoins spécifiques appelés par votre activité.
- Le bouton [Initialiser] donne accès à un écran proposant la saisie du mois à partir duquel vous souhaitez démarrer le calcul de votre TVA.
	- Le bouton [Annuler l'initialisation] permet de revenir en arrière et d'annuler l'initialisation de la TVA.

Cliquez sur [Assistant] pour être guidé dans la configuration de votre TVA.

## <span id="page-7-0"></span>Préférences

*Menu Initialisation / Préférences*

Les réglages de préférences vous permettent de personnaliser le fonctionnement de votre logiciel Comptabilité afin d'obtenir des comportements répondant de manière optimale à vos besoins et à vos méthodes de travail.

Voici quelques préférences clés, que nous vous encourageons à régler avant de débuter votre activité :

- *Préférences / Générales / Profil Société / Interdire caisse créditrice*
- *Préférences / Générales / Profil Société / Confirmer banque créditrice*
- *Préférences / Générales / Profil Société / Utilisation des registres de TVA sur encaissement*
- *Préférences / Quotidien / Saisie des écritures / Saisie type relevé*
- *Préférences / Editions principales / Grand Livre / Prise en compte de la date de lettrage*
- *Préférences / Utilitaires / Importations écritures / Lettrage automatique*
- *Préférences / Utilitaires / Importations écritures / Génération de registre en lettrage automatique*

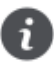

Certaines préférences sont paramétrables par utilisateur. Elles sont reconnaissables grâce à leur couleur bleu. D'autre part, les préférences de la saisie comptable sont personnalisées pour chaque journal.

#### <span id="page-8-0"></span>Paramétrage du plan comptable

*Menu Initialisation / Plan Comptable / Plan comptable Dossier*

Lors de la création du dossier, vous pouvez automatiquement intégrer le Plan Comptable Général de 1982, proposé dans la société Exemple (ou celui d'un autre dossier).

Ce dernier peut être personnalisé en ajoutant les comptes propres à votre entreprise (dont les comptes de tiers) et en supprimant ceux dont vous n'avez pas l'utilité.

L'écran de saisie de votre plan comptable s'adapte précisément à chaque type de compte. Ainsi, un onglet **Adresse** est présent pour les comptes de racine 4 (à l'exception de certains 445) et vous permet de mentionner les adresses de vos clients et fournisseurs. Ces informations sont ainsi directement exploitées pour l'établissement des relances et des ordres de paiements afin de vous éviter toute ressaisie.

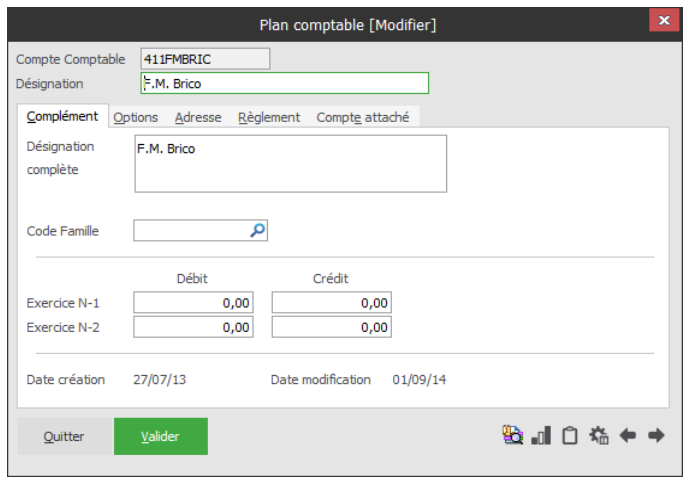

Tout client ou fournisseur créé dans le logiciel de gestion lié peut être accessible automatiquement en Comptabilité. La simple sélection de son compte en Comptabilité suffit pour récupérer instantanément l'intégralité des informations le concernant.

Si vous souhaitez déclarer votre TVA (*menu Quotidien / Déclaration de TVA*), pensez à compléter correctement l'onglet **TVA** dans chacun des comptes où celui-ci apparaît.

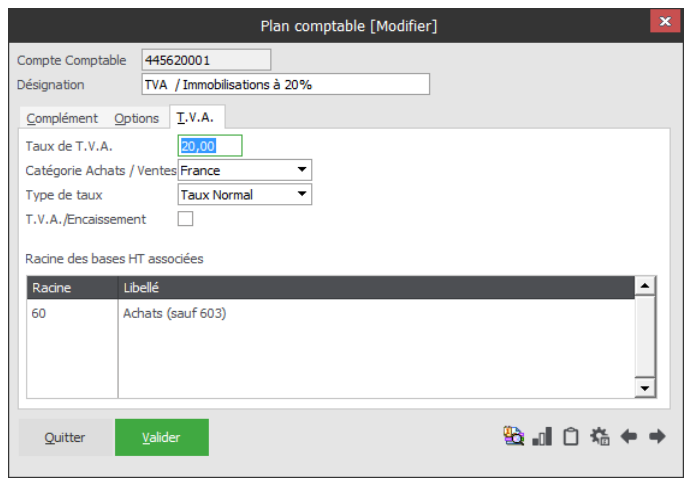

Les options de saisie associées à chacun des comptes sont regroupées dans l'onglet **Options** et pré-paramétrées en fonction de leur racine. Nous vous conseillons cependant d'étudier avec soin les possibilités qui vous sont proposées, car elles sont susceptibles de simplifier vos tâches futures (compte cumulable, ouverture automatique du lettrage en saisie, mise en sommeil des comptes comptables inusités, etc.).

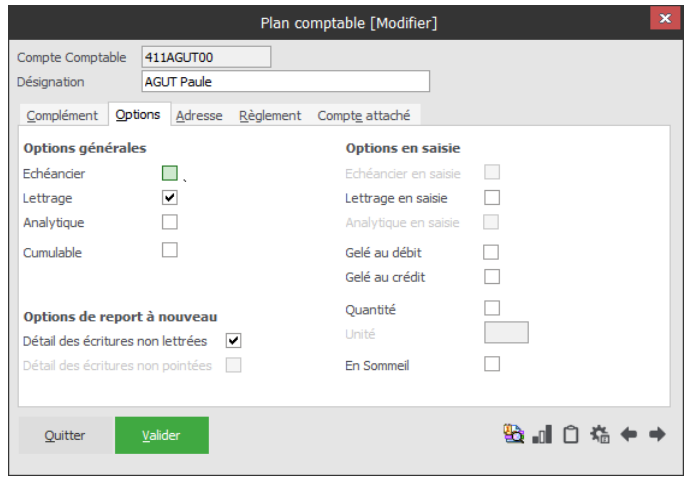

i

Vous pouvez également utiliser l'option *Initialisation / Plan Comptable / Options sur comptes / Modification* pour régler une caractéristique de manière globale sur l'ensemble ou sur une partie de votre plan comptable.

## <span id="page-10-0"></span>Paramétrage des journaux

*Menu Initialisation / Journaux*

Destinée à regrouper vos écritures, cette création est obligatoire avant d'envisager toute saisie comptable. La Comptabilité gère les types de journaux suivants :

- Vente
- Achat
- Trésorerie
- Opérations diverses

Chaque type de journal est pré-paramétré avec des comportements par défaut afin de faciliter la tâche de saisie.

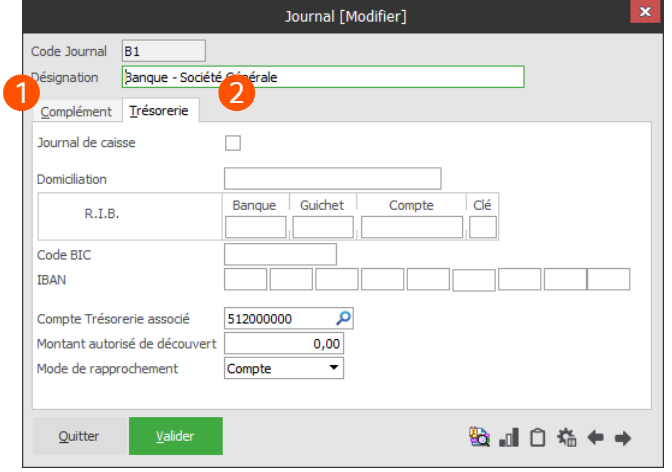

- Définissez les informations relatives au journal : **Type**, **Racines autorisées**, **Comptes paramétrés**, **Compte d'attente**, **Numérotation**.
- Mentionnez les comptes associés à la banque ou à la caisse ainsi que vos renseignements bancaires. Cet onglet n'est présent que pour les journaux de type **Trésorerie** (information renseignée précédemment dans le champ **Type** de l'onglet **Complément**).

Le mode de rapprochement se définit dans les fiches de journaux de trésorerie. Les écritures à pointer sont ainsi traitées d'après le mode de rapprochement associé au journal.

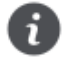

Grâce au transfert comptable, les journaux de ventes et d'achats peuvent être alimentés par le logiciel de gestion, ceux de trésorerie et de caisse par le module **Financier**, celui d'opérations diverses par le logiciel **Paye** et celui d'à nouveau le sera lors de la clôture.

Il est également possible d'intégrer les achats, les cessions et les dotations issus d'Immobilisations dans les journaux d'achats, de ventes et d'opérations diverses.

Notez également que lors de l'intégration des fichiers de transfert comptable, Comptabilité vous propose systématiquement de sélectionner les journaux à importer.

## <span id="page-11-0"></span>Comptabilité au quotidien

Les étapes élémentaires de configuration du dossier étant terminées, abordons à présent les options principales de votre comptabilité.

#### <span id="page-11-1"></span>Saisie des écritures

*Menu Quotidien / Saisies comptables*

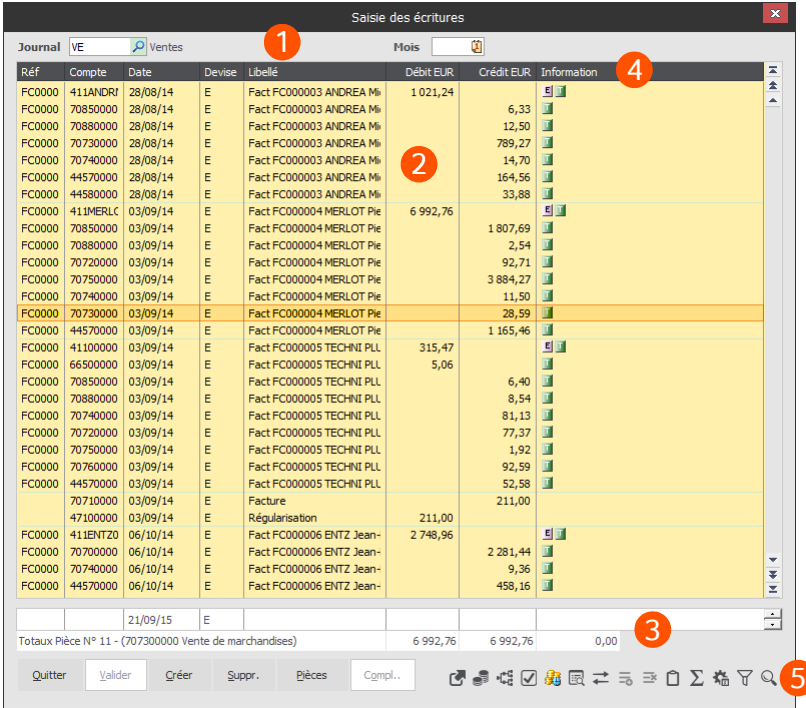

- La zone de filtre permet de sélectionner le journal et le filtrage des écritures en fonction d'une 1 période donnée. D'autres critères de filtre peuvent également être affichés en utilisant l'icône .
- Les écritures validées et équilibrées sont affichées sur fond jaune, dans la partie supérieure de la fenêtre.
- Les écritures en cours de saisie sont affichées sur fond blanc dans la partie inférieure de la grille de saisie.
- La colonne **Information** utilise pour sa part les icônes suivantes :
	- **u** (vert) : Lettrée.
	- **In** (rouge) : Note d'information complémentaire.
	- **A** (bleu) : Répartition analytique.
	- (magenta) : La pièce est en mode simulation.
	- **B** (vert olive) : Pointée lors du rapprochement bancaire.
	- B (blanc) : L'écriture est un report à nouveau.
	- **I** (bleu foncé) : TVA sur encaissements.
	- **E** (jaune) : Création d'une échéance dans Financier.
- E (jaune) : Echéance non modifiable car issue d'un autre logiciel (Gestion ou autre).
- (blanc) : L'écriture est issue d'un transfert comptable.
- 5 Les icônes et les boutons présentés au bas de la fenêtre vous permettent d'accéder à des fonctions aussi essentielles que la consultation, les registre de TVA sur encaissement et le lettrage du compte sélectionné, l'accès à la répartition analytique, l'échéancier, le commentaire associé à la pièce, etc.

Totalement conforme aux exigences légales et fiscales de traçabilité des écritures, notez que Comptabilité vous invitera à justifier, en saisie comptable, les modifications que vous apporterez aux écritures issues du transfert comptable.

#### <span id="page-12-0"></span>Registres de TVA sur encaissement

*Menu Quotidien / Saisies comptables*

Accessibles via l'icône  $\ddot{a}$  de la saisie comptable, ces registres vous assurent un suivi des montants et des dates d'exigibilité de la TVA sur encaissement dans les journaux de trésorerie. Comme leur nom l'indique, ces registres ne sont nécessaires et indispensables que si vous gérez de la TVA sur encaissement. Cette option est activable par préférences.

Ces registres sont automatiquement générés lors du transfert comptable du logiciel Financier et ne nécessitent théoriquement aucune saisie de votre part.

Le schéma ci-dessous présente un exemple de génération de registre de TVA sur encaissement, correspondant à une facture avec acompte issue de la gestion, et à un règlement issu du Financier :

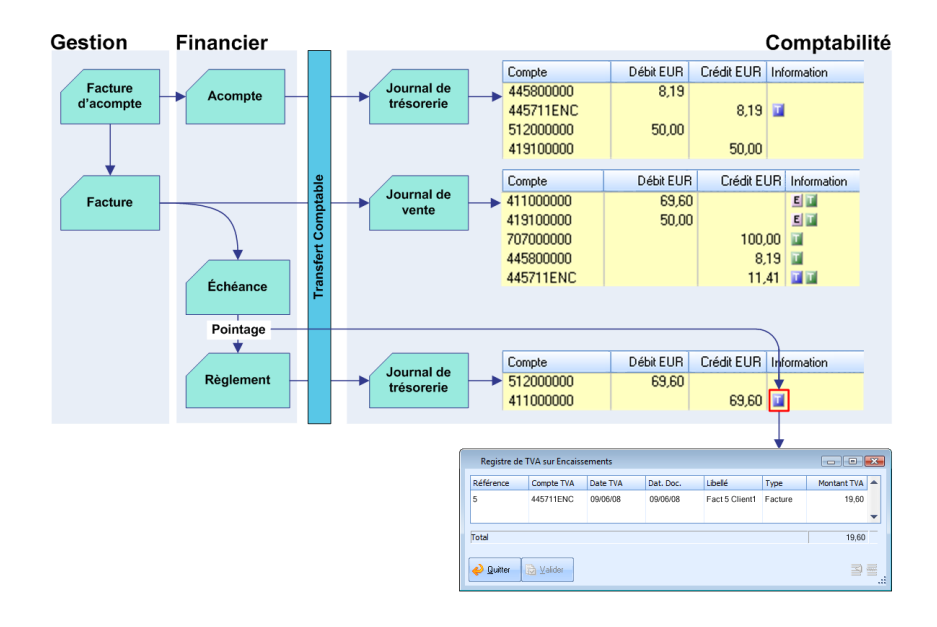

#### <span id="page-12-1"></span>Reprise de l'existant

Deux méthodes très simples vous permettent de démarrer un nouveau dossier de comptabilité :

• Utilisez l'option **d'Import de balance/Reports à nouveau** (*menu Clôture / Expert comptable / Import de balance / RAN*) pour importer une balance comptable (préalablement générée dans votre ancien logiciel), qui générera automatiquement la pièce de report à nouveau correspondante.

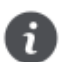

Le fichier importé doit être au format ASCII et doit être composé de 4 champs obligatoires (Compte, Libellé, Débit, Crédit), séparés par des points-virgules.

• Saisissez la balance de fin d'exercice après rapprochement bancaire et lettrage, dans un journal d'à nouveaux. Lors de cette saisie, vous devez également compléter l'échéancier avec les sommes restant dues et à devoir. Cette démarche permet de débuter votre exploitation avec des relances parfaitement à jour.

#### <span id="page-13-0"></span>Lettrage

*Menu Quotidien / Lettrage*

Le lettrage permet de lier les écritures au débit avec celles au crédit. Ce système est généralement utilisé pour les comptes clients (racine 41) et fournisseurs (racine 40), ceci afin d'assurer le suivi des factures et notamment de celles restant impayées.

Différentes méthodes sont proposées par Comptabilité pour aborder cette tâche. A vous de sélectionner celle adaptée à votre organisation et à vos habitudes de travail.

Sachez que les comptes peuvent être lettrés directement depuis la saisie comptable (*menu Quotidien / Saisies comptables*) en se positionnant sur une ligne d'écriture d'un compte de tiers (racine 40 ou 41) dont l'option **Lettrable** est cochée (*menu Initialisation / Plan Comptable / Plan comptable Dossier*), et en cliquant

sur l'icône ...

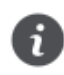

Notez que la **Comptabilité** autorise le lettrage des comptes d'attente et de TVA.

Le logiciel permet en outre d'effectuer un lettrage ponctuel, directement depuis l'option de consultation. Si vous préférez opter pour un lettrage périodique, vous aurez le choix entre un lettrage manuel, automatique, par référence ou par solde.

Ci-dessous un exemple de lettrage manuel :

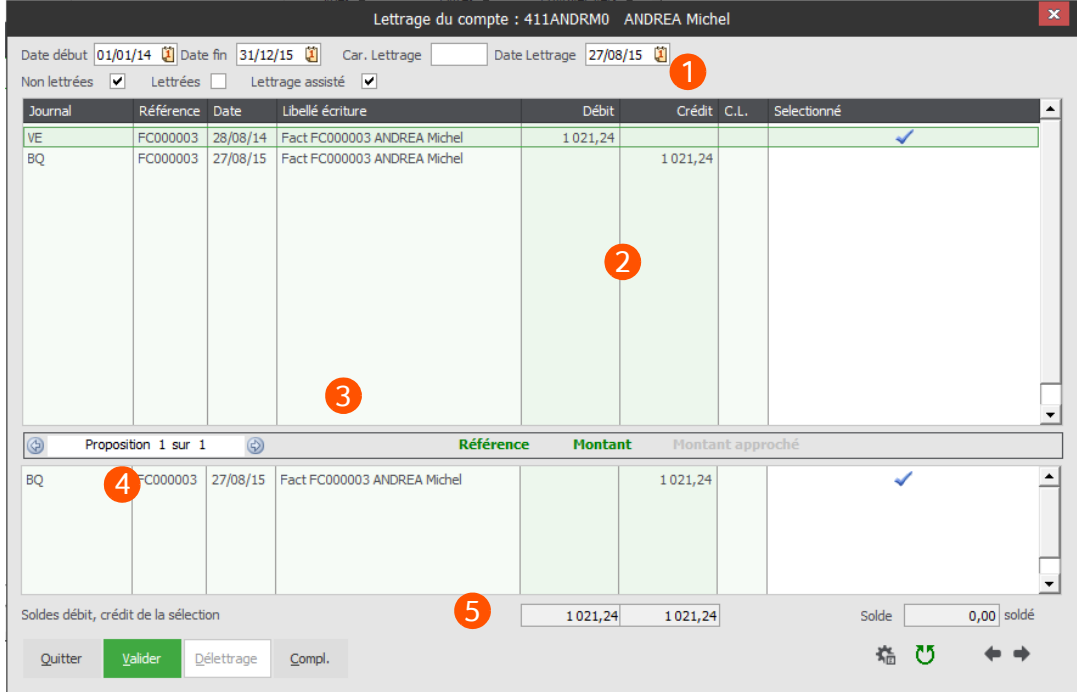

- Cette zone d'en-tête permet de sélectionner la période sur laquelle vous souhaitez filtrer les écritures à afficher, la date de lettrage ainsi que le type d'écritures : lettrées, non lettrées. Vous pouvez également activer ou non le lettrage assisté.
- La partie supérieure de la fenêtre contient l'ensemble des écritures du compte à lettrer, sélectionné au préalable, selon les critères définis dans l'en-tête de la fenêtre.
- 3 Cette zone permet d'indiquer le nombre de propositions de lettrage qui existent pour les écritures sélectionnées dans la partie supérieure de la fenêtre. Vous pouvez ainsi voir si le lettrage proposé est par référence, par montant ou par montant rapproché. La première proposition est la plus pertinente, vous pouvez toutefois naviguer d'une proposition à

une autre par le biais des icônes  $\div$  et  $\div$ .

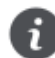

Cette zone n'apparaît que si l'option **Lettrage assisté** est activée dans l'en-tête de la fenêtre.

- La partie inférieure affiche les écritures correspondant aux propositions de lettrage trouvées par l'assistant. Cette zone n'est présente que si l'option **Lettrage assisté** est activée dans l'en-tête de la fenêtre.
- Les icônes et les boutons au bas de la fenêtre permettent notamment le délettrage manuel, l'accès au complément des écritures sélectionnées, l'accès aux préférences du lettrage, l'inversion de la sélection dans la fenêtre et la navigation entre les différents comptes lettrables.

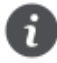

Comptabilité propose une aide à la saisie des registres de TVA sur encaissement au travers le lettrage. Par conséquent, si vous lettrez vos comptes de tiers issus des écritures de ventes, avec ceux issus des écritures de règlements, le logiciel peut calculer automatiquement le montant de TVA réglé, en se basant sur l'écriture de règlement lettrée avec l'écriture de vente.

#### <span id="page-15-0"></span>Rapprochement bancaire

*Menu Quotidien / Rapprochement bancaire*

Le rapprochement bancaire permet de pointer toutes les écritures du relevé bancaire avec celles du journal de banque associée.

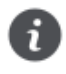

Il existe deux modes de rapprochement bancaire : le rapprochement sur compte et le rapprochement sur contrepartie (journal). Le mode utilisé doit être paramétré au préalable dans la fiche du journal de trésorerie associé *(menu Initialisation / Journaux - onglet Trésorerie)*.

Comptabilité propose deux méthodes : Le **rapprochement sur relevé bancaire** et le **rapprochement manuel**.

#### Relevé bancaire

*Menu Quotidien / Rapprochement bancaire / Relevé bancaire*

Vous saisissez tour à tour les montants qui se trouvent sur le relevé bancaire. A chaque saisie de montant, le logiciel va procéder à une recherche des montants identiques dans la comptabilité.

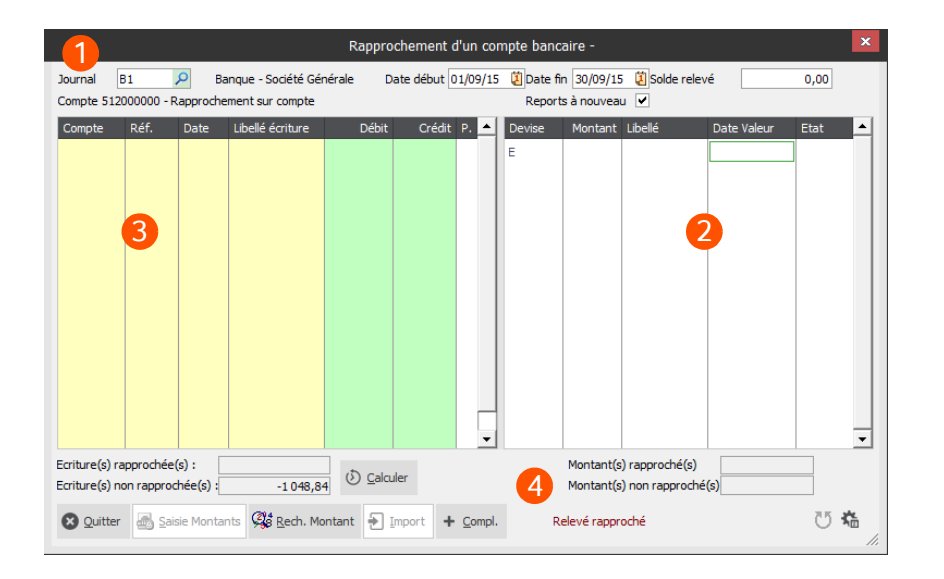

- Cette zone d'en-tête permet de sélectionner le journal et la période à rapprocher. Vous pouvez également indiquer si vous souhaitez prendre en compte les écritures de reports à nouveau.
- Saisissez dans cette partie droite les montants lus sur votre relevé bancaire. Ces montants doivent 2 avoir le signe inverse à celui lu sur le relevé bancaire.
- 3 Dans la partie gauche de la fenêtre apparaîtront les écritures correspondant au montant saisi dans la zone de droite, permettant ainsi le pointage. A chaque saisie de montant, le logiciel procède à une recherche des montants identiques dans la comptabilité. Cette option permet également de passer les écritures manquantes en cours de rapprochement.
- Les icônes et les boutons présentés au bas de la fenêtre vous permettent d'accéder à des fonctions Δ aussi essentielles que le calcul du reste à rapprocher, la recherche de montant à pointer, l'import des relevés bancaires (fichier au format QIF ou via le protocole bancaire ETEBAC), etc.

#### Manuel

*Menu Quotidien / Rapprochement bancaire / Manuel*

Ce mode de rapprochement est celui qui s'apparente le plus à la méthode classique de pointage sur papier. Les lignes que vous lisez sur votre relevé bancaire peuvent être instantanément pointées sur les écritures présentées à l'écran.

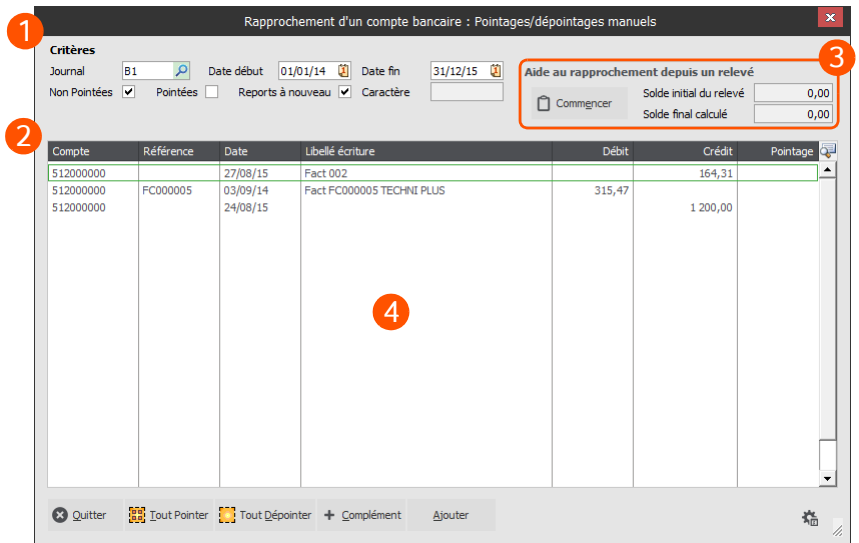

- Cette zone d'en-tête permet de sélectionner le journal et la période à rapprocher, le type d'écritures à prendre en compte : pointées, non pointées, reports à nouveau.
- La liste des écritures de votre compte de banque, répondant aux critères sélectionnés dans l'en-tête apparaît dans cette fenêtre. Au fur et à mesure de la lecture de votre relevé, vous allez cocher les écritures sur l'écran et pointer le montant correspondant dans le relevé papier.

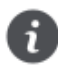

Vous pouvez sélectionner la ligne correspondant à votre relevé par un double-clic ou par une pression sur la barre d'espacement. Une coche apparaît alors dans la colonne **Pointage**.

Dans cet encadré, une aide au rapprochement vous est proposée avec un contrôle en simultané de votre solde à l'écran avec celui de votre relevé, lors du pointage de vos écritures.

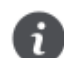

L'utilisation de cette option est facultative. La procédure de rapprochement classique décrite au paragraphe précédent étant également active, vous pouvez choisir l'une ou l'autre approche.

Les icônes et les boutons présentés au bas de la fenêtre vous permettent des traitements spécifiques au rapprochement bancaire manuel.

#### <span id="page-16-0"></span>Télédéclaration de TVA

*Quotidien / Déclaration de TVA / Télédéclaration de TVA*

Procédez à la télédéclaration de votre TVA depuis l'application **Sage direct**.

## <span id="page-17-0"></span>Edition préparatoire à la TVA

*Quotidien / Déclaration de TVA / Edition préparatoire à la TVA*

Utilisez cette fonction pour éditer une édition préparatoire à la TVA afin de :

- connaître les montants à déclarer.
- contrôler les données arrivées dans Sage Direct.

# <span id="page-18-0"></span>Plus loin avec Comptabilité

#### <span id="page-18-1"></span>Consultation comptable

*Menu Editons principales / Consultations / Comptable*

Cette option permet de consulter et d'éditer, sous une forme directement intelligible, les informations relatives aux écritures comptables.

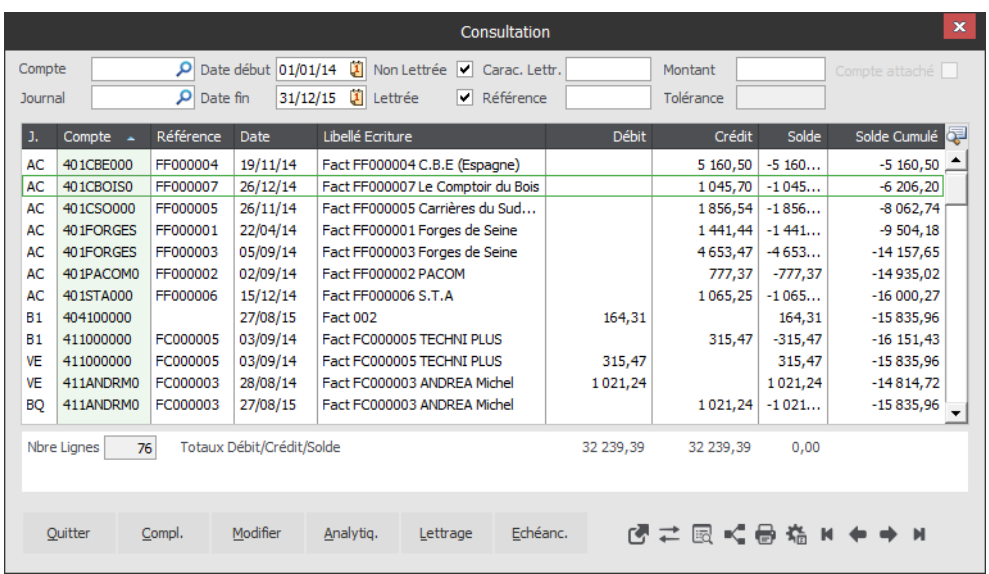

Cette interface entièrement personnalisable vous permet :

- D'accéder à la saisie des écritures pour consulter ou modifier la pièce comptable de votre choix.
- D'accéder à la pièce commerciale de gestion depuis le mouvement comptable.
- De rechercher une écriture par les critères de votre choix.
- De modifier la répartition analytique du compte comptable, son lettrage et son échéancier.
- D'imprimer un extrait de compte.
- De contrepasser une écriture.
- D'afficher le solde progressif de vos comptes de trésorerie,
- De lancer une recherche sur les données affichées à l'écran, à l'aide de mots-clés.

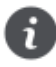

Cette option bénéficie également des éditions dynamiques qui vous permettent de regrouper les données de la consultation en éditions entièrement personnalisables. Vous pouvez ainsi organiser vos informations selon les critères qui répondent le mieux à vos méthodes et habitudes de travail.

# <span id="page-19-0"></span>Comptabilité analytique

*Menu Extra-comptable / Analytique*

Cette option permet un traitement analytique de votre Comptabilité. Il s'agit de répartir le montant des écritures dans les différents postes analytiques pour les réaffecter en vue d'une analyse. Une fois ces montants répartis, vous disposez alors d'écritures analytiques.

Définissez tout d'abord les familles et les postes analytiques *(menu Extra-comptable / Analytique)* dans lesquels vous imputerez vos charges et produits.

Puis, vous pouvez paramétrer la répartition analytique à appliquer par défaut dans les fiches de comptes gérant l'analytique.

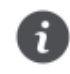

Si vous avez un grand nombre de comptes comptables à paramétrer, l'option de mise à jour groupée des comptes vous sera très utile (menu Initialisation / Plan Comptable / Options sur comptes / Modification).

Vous pouvez alors accéder à la répartition analytique (en saisie ou en modification) de vos écritures comptables directement depuis la saisie comptable *(menu Quotidien / Saisies comptables)* ou à partir de la consultation (*menu Editions principales / Consultations / Comptable)*.

Vous pouvez également saisir votre analytique via le *menu Extra-comptable / Analytique / Saisie*. Les écritures comptables ne seront alors pas impactées.

Enfin, vous pouvez exploiter cette saisie analytique au travers des différentes éditions proposées : **Journaux**, **Balances**, **Grand-Livre**, **Compte de résultat analytiques et statistiques** comme une analyse par poste analytique sur chaque journal, par exemple.

## <span id="page-20-0"></span>Saisie budgétaire

*Menu Extra-comptable / Budgétaire*

Un budget correspond à une prévision de recettes ou de dépenses. Celles-ci peuvent être représentées par un compte comptable, un groupe de comptes ou un poste analytique.

Ainsi, un budget va permettre d'évaluer, sur un poste budgétaire, le montant total des dépenses ou des recettes de l'année, ainsi que leur répartition en montant ou en pourcentage par mois.

Les budgets sont donc une comparaison entre le prévu et le réalisé, c'est-à-dire entre les prévisions que vous effectuez et les soldes des comptes comptables ou des opérations des postes analytiques concernés.

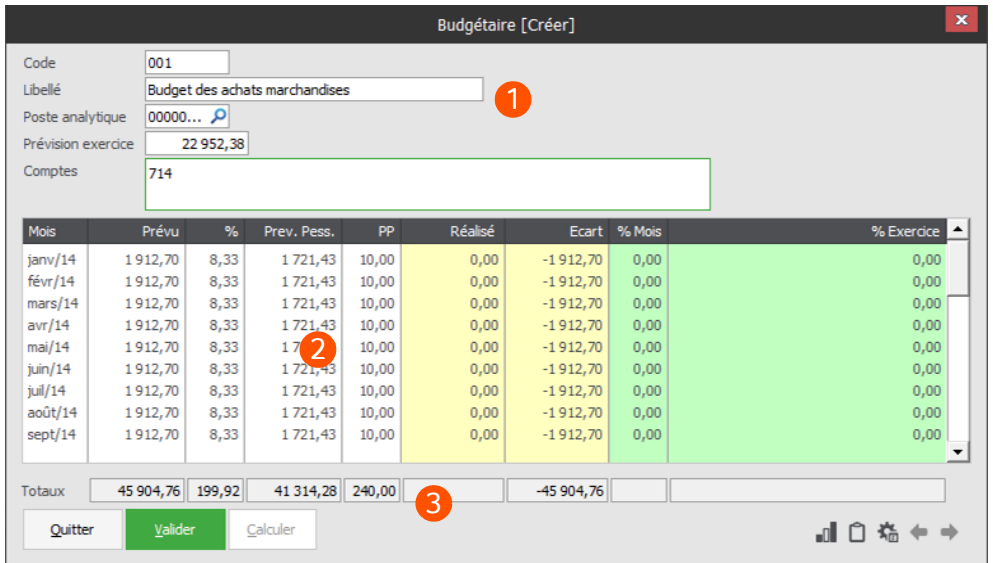

1 Identifiez dans l'en-tête : Votre budget, le poste analytique ou les comptes à utiliser pour ce budget, ainsi que le montant de prévision annuel.

Le tableau présente les montants prévus et réalisés de votre budget pour chaque mois de votre exercice, ainsi que le pourcentage de pessimisme qui permet de mettre en évidence la marge d'erreur possible.

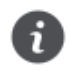

Plus le **Taux de pessimisme** est faible, plus l'information est précise avec une estimation cohérente de la valeur à atteindre. Le **pessimisme** est donc un indicateur de la cohérence de votre budget.

Les icônes et les boutons présentés au bas de la fenêtre permettent de réaliser des traitements spécifiques sur le budget, notamment le recalcul des budgets affichés dans le tableau.

Une fois le budget généré, le logiciel vous permet d'exploiter, sans aucun retraitement, tous les résultats fournis. Les écritures viennent alimenter en temps réel vos budgets, vous déchargeant ainsi de toutes saisies ou opérations supplémentaires. Les budgets édités peuvent être imprimés instantanément, transmis par fax ou par e-mail, ou encore être archivés sous forme de fichiers.